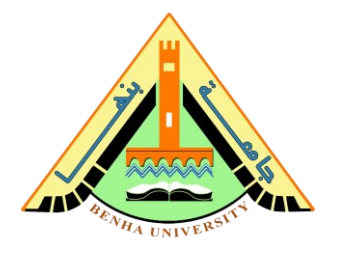

# **Lab no 07: Introduction to AVR Microcontroller (**Atmega328P**)**

The purpose of this Lab is to introduce a general knowledge about the AVR microcontroller architecture and tools, as an example, we will study the famous **Atmega328P,** which is used in the Arduino Uno board.

We will install Atmel studio and know how to generate a hex file. Next, we will build our first embedded C application, the blink-led application. Then, we will learn how to mix c code with assembly code using inline assembly. Finally, we will install **Arduino builder** and use it to port hex to the Arduino kit.

## **Parts: -**

- 1. Introduction to Atemega328P.
- 2. AVR studio setup and steps to generate hex files.
- 3. Blink application in C language.
- 4. Blink application in assembly language.
- 5. Configuration Steps for Atmel Studio for Flashing or Programming an Arduino Board.
- 6. Arduino builder to port hex to Arduino kit.

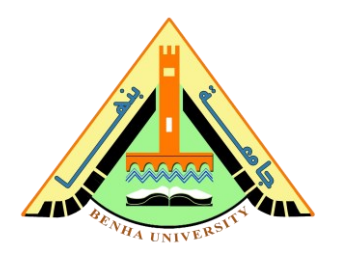

# **Part 1. Introduction to Atmega328P**

#### ATmega328P pin mapping

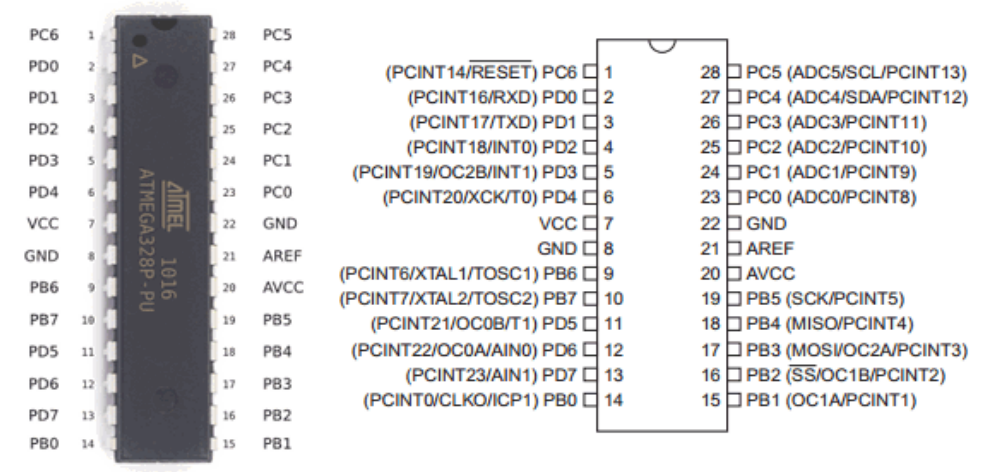

In this lab, we will focus on GPIO, first download the Atmega328P datasheet from:

**https://www.alldatasheet.com/datasheet-pdf/pdf/241077/ATMEL/ATMEGA328P.html** 

**GPIO (General Purpose Input/Output)** is a software-controlled interface that is usually found on microcontrollers and some microprocessor ICs or interface chipsets. Typically, the GPIO is one or more pins on the IC which have no special purpose in themselves. It facilitates an optional ability for device designers to create an interface/connection between the IC and a peripheral component by programming some hardware registers.

**A GPIO pin** is a generic pin whose value consists of one of two voltage settings (**high or low**) and whose behavior can be programmed through software.

```
GPIOPin.INPUT The GPIO pin is configured for input and is only readable.
GPIOPin.OUTPUT The GPIO pin is configured for output and is both readable and writable.
```
**A GPIO port** is a platform-defined grouping of GPIO pins (often 4 or more pins). However, GPIO pins that are part of a GPIO port cannot be retrieved or controlled individually as GPIO.

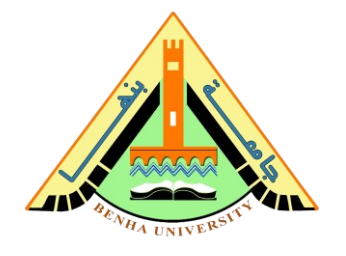

# **Arduino Uno ATmega328P Pin Mapping**

ATmega328P is a very advance and feature-rich microcontroller. It is one of the famous microcontrollers of Atmel because of its use in the Arduino UNO board, shown in the figure below.

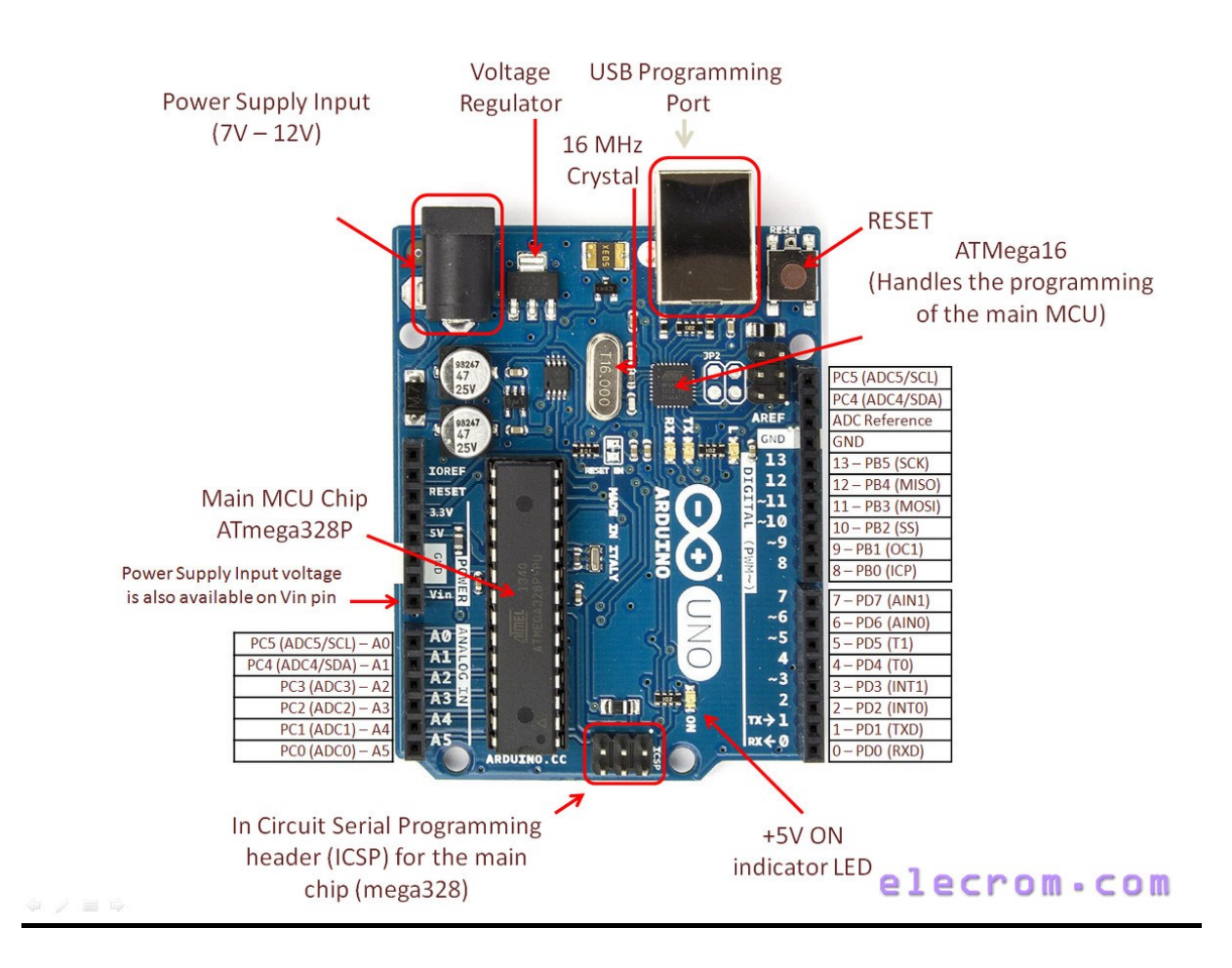

For more details about the datasheet and AVR microcontroller, kindly refer to the lab [DataSheet -](https://www.youtube.com/watch?app=desktop&v=TCR1Vzfl7SQ&list=PL1n8Lg66f9V_Cd5UOKORMcnOXXW83kZQU&index=6&t=898s) YouTube by Eng. Miada Aladl.

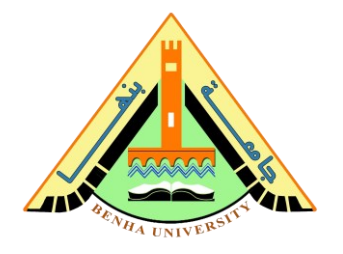

## **Part 2. AVR studio setup and steps to generate hex files**

1. Download and Install Atmel Studio. You can download Atmel Studio from [Atmel's Website](http://www.atmel.in/microsite/atmel_studio6/).

2. Open Atmel Studio

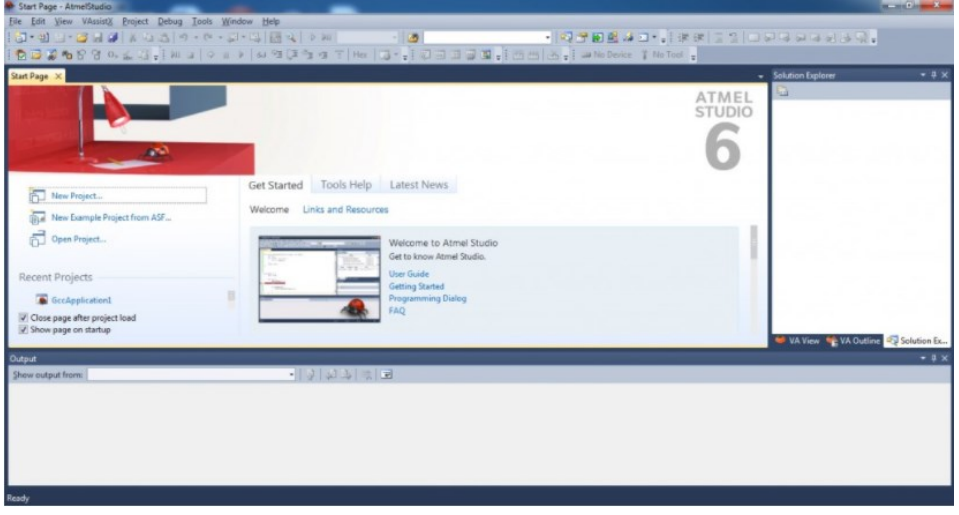

3. Select **New Project**

4. Select **GCC C Executable Project,** give a project name, solution name, and location in which the project is to be saved, and click **OK**.

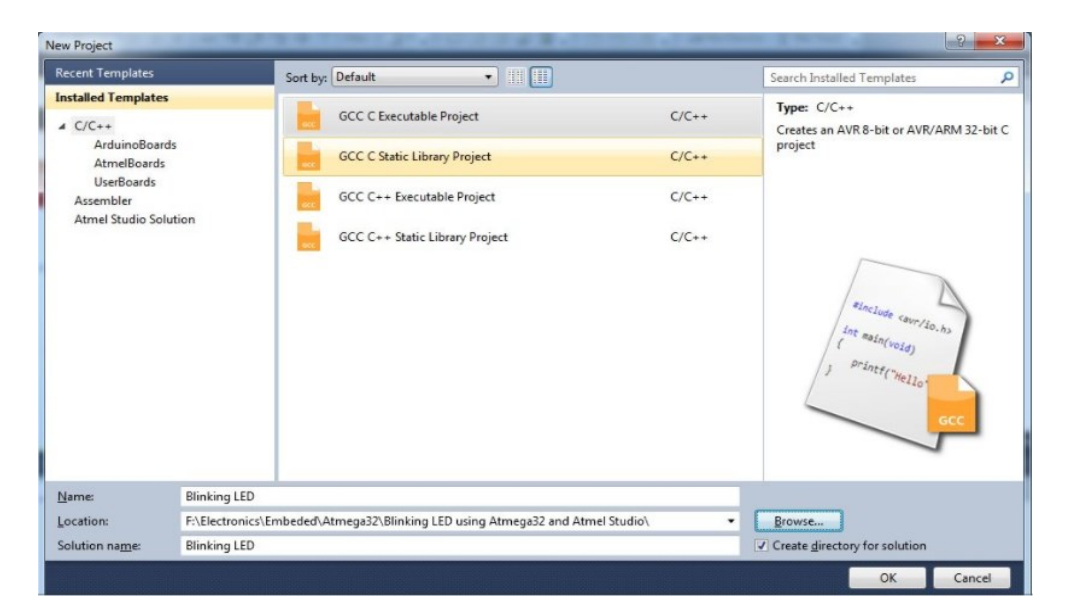

Page **4** of **15**

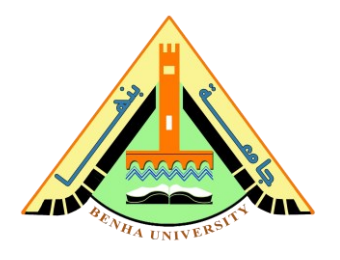

## 5. Selecting Microcontroller

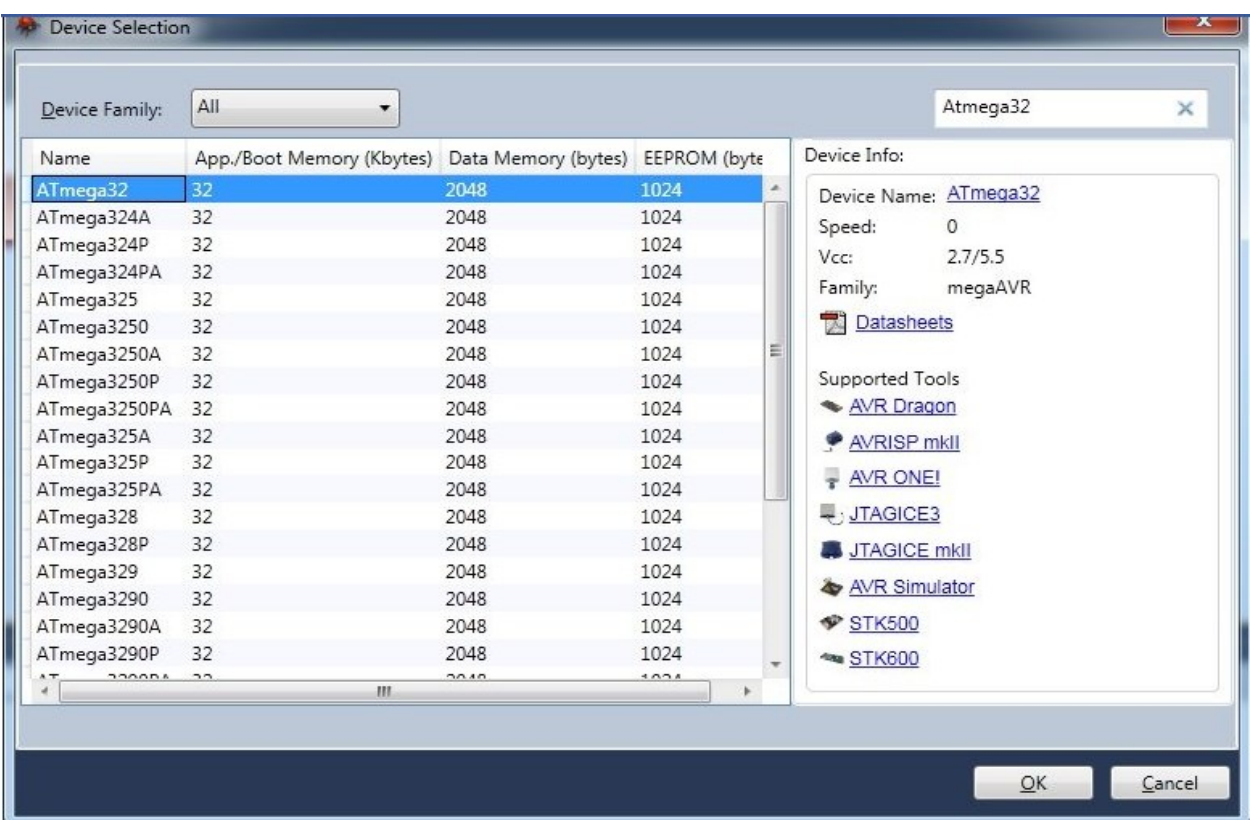

Choose the microcontroller that you are going to use, here we are using Atmega32. Then click **OK**.

### 6. Write the Program

```
#ifndef F_CPU
#define F_CPU 16000000UL // 16 MHz clock speed
#endif
#include <avr/io.h>
#include <util/delay.h>
int main(void)
{
  while(1) //infinite loop
   {
          //code
   }
}
```
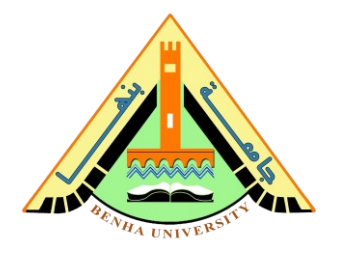

## 7. Then click on **Build >> Build Solution** or **Press F7** to generate the hex file.

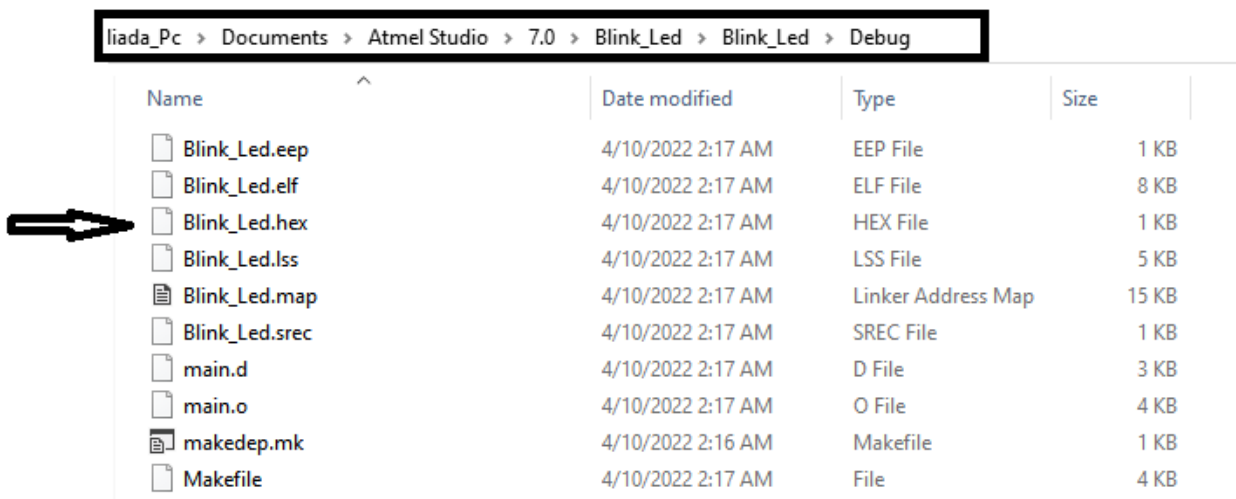

## 8. Save Blink\_Led.hex to a separated folder to use in **part 5, 6**

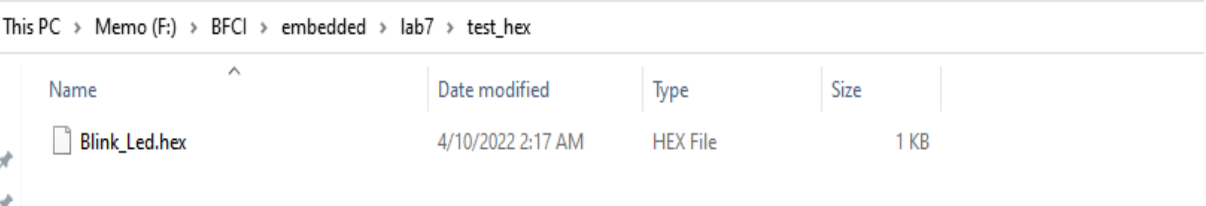

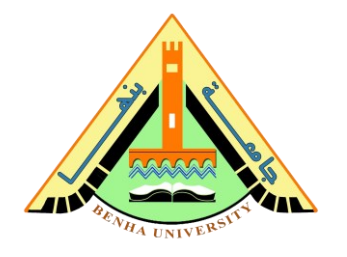

## **Part 3. Blink application on C Language**

Arduino has a single LED that you can control from your program. This LED is built onto the Arduino board and is often referred to as the 'L' LED as this is how it is labelled on the board. The position of this LED is circled in red on the pictures of the Arduino Uno and Leonardo below.

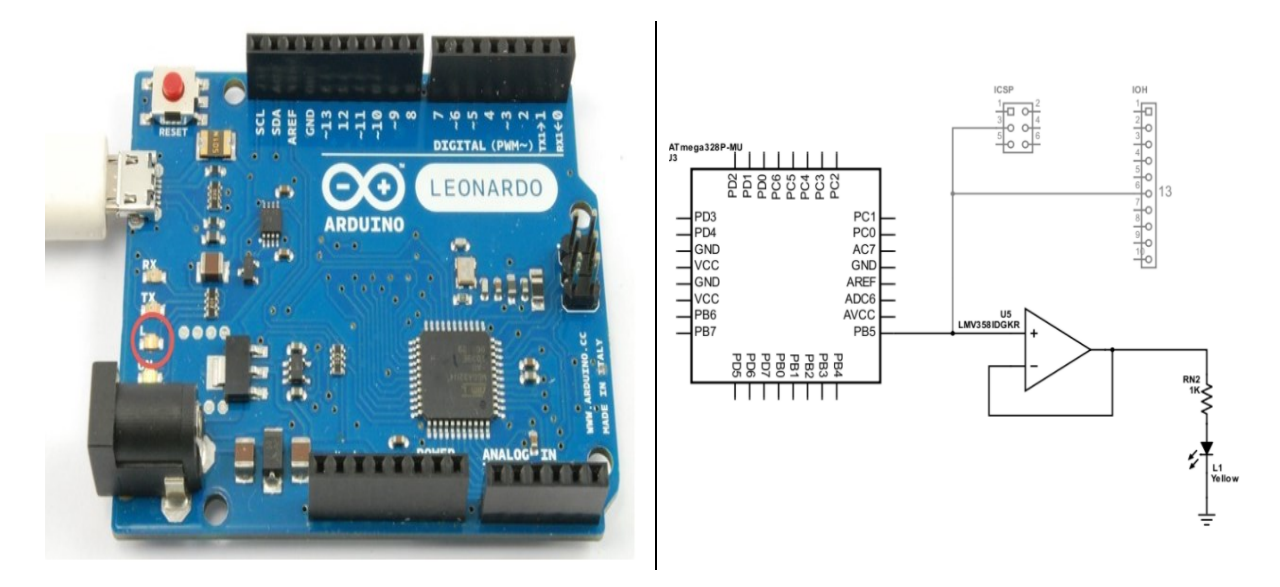

Arduino digital I/O pin 13 corresponds to Input/Output High (IOH) header pin 6. This pin connects directly to the ATmega328P microcontroller's port B bit 5 pin, labeled PB5 in the diagram.

## **Blink Application**

In this application, the LED is turned on for 5000 ms (5 sec) and is then turned off again. You need to import two header files, one for the IO ports definition and the other for the delay function.

Notice that when programing in pure C, you need to define the exact pin where you want to write to. In our case, Arduino digital pin 13 is pin 5 of PORTB (or in binary: 0B100000).

![](_page_7_Picture_2.jpeg)

## **Code of 'L' led blinking**

```
#include <avr/io.h>
#define F_CPU 16000000
#define BLINK_DELAY_MS 5000
#include <util/delay.h>
int main (void)
{
   // Arduino digital pin 13 (pin 5 of PORTB) for output
   DDRB |= 0B100000; // PORTB5
 while(1) {
    // turn LED on
   PORTB | = 0B100000; // PORTB5delay ms(BLINK DELAY MS);
    // turn LED off
   PORTB &= \sim 0B100000; // PORTB5
    delay ms(BLINK DELAY MS);
   }
}
```
# **Part 4. Blink application in assembly language**

It is possible to mix assembler and GCC in different ways:

- **Separate file**. Write a pure assembler \*.s file and link it with the main C file.
- **Inline assembler**. Write inline assembler directly into the C code
- **Assembler macro**. Write an assembler macro and instantiate it in C (reusable inline assembler).

![](_page_8_Picture_2.jpeg)

## **Example of Inline assembler:**

We will replace C delay function in the blink code written in the previous part by assembly delay function as follows:

```
#include<avr/io.h>
#define F_CPU 16000000UL
#include<util/delay.h>
void delay_ms(unsigned char ms)
{
      ms;
      asm(
      "ldi r16, 31 \ln"
      "OUTER LOOP: \n"
      "ldi r24, lo8(1021) \n"
      "ldi r25, hi8(1021) \n"
      "DELAY LOOP: \n"
      "adiw r24, 1 \n \n \begin{array}{ccc}\n \n \sqrt{n} & \n \end{array}"brne DELAY LOOP \n"
      "dec r16 \n"
      "brne OUTER LOOP
      "ret \ln";
}
int main()
{
     DDRD=0\times04;while(1){
           PORTD=0x00;
           delay ms(1000); //assemply delay for test
           PORTD=0x04;delay ms(1000);
      }
}
```
• Then click on **Build >> Build Solution** or **Press F7** to generate the hex file.

![](_page_9_Picture_2.jpeg)

# **Part 5. Configuration Steps for Atmel Studio for Flashing or Programming an Arduino Board**

**1. Open** your installed Atmel Studio IDE**.** Go to External Tools Menu

On the Menu Bar go to *Tools -> External Tools*

![](_page_9_Picture_6.jpeg)

**2. External** Tool Window

You should see a window like this but will be empty for you**.** 

![](_page_9_Picture_96.jpeg)

![](_page_10_Picture_2.jpeg)

**3. Add** a new Tool for Arduino UNO

### **Click 'Add' to add a new Tool. And fill the text boxes as below.**

For Title, you can give any title you want.

For Command, It should have the path to avrdude.exe that will be in the location where you have installed the Arduino IDE.

For Arguments, It should have the 3 most important parameters, the Microcontroller which is dependent on the Arduino board you are using, COM Port, and Baud Rate. COM Port system is dependent and can be determined from Device Manager. Baud Rate should be 115200.

For example:

- ➢ Title: Arduino UNO
- ➢ Command: C:\Program Files (x86)\Arduino\hardware\tools\avr\bin\avrdude.exe
- ➢ Arguments: -C"C:\Program Files (x86)\ arduino\ hardware\ tools\avr\etc\ avrdude.conf" -v -patmega328p -carduino -PCOM10 -b115200 -D - Uflash:w:"\$(ProjectDir)Debug\\$(TargetName).hex":i
- **4. Select** 'Use Output Window'

![](_page_11_Picture_2.jpeg)

## **5. Build** Your Program

![](_page_11_Picture_4.jpeg)

6. **Flash** Arduino and Test Go to Menu -> Tools and Select the board you want to Test.

![](_page_11_Picture_66.jpeg)

![](_page_12_Picture_1.jpeg)

If Everything is fine, you should get a message like this

![](_page_12_Picture_4.jpeg)

# **Part 6. Arduino builder to port hex to Arduino kit**

**[Arduino Builder](http://www.arduinodev.com/arduino-uploader/)** is a tool for viewing and compiling Arduino sketch (source code) and programming the Arduino board with the compiled code (HEX code).

• Download Arduino builder from

**<https://sourceforge.net/projects/arduinodev/files/ArduinoBuilder/>**

➢ It's only 3 steps for compiling your Arduino sketch and programming the Arduino with the compiled code

**STEP 1:** Set board type and operating frequency if necessary

![](_page_13_Picture_2.jpeg)

![](_page_13_Picture_34.jpeg)

**STEP 2:** Load your sketch or HEX file, Click the "Load Sketch / Hex" button to choose a file to load and the content of the file will be displayed.

![](_page_13_Picture_35.jpeg)

![](_page_14_Picture_2.jpeg)

**STEP 3:** Choose serial port or programmer, Click one of the serial port or programmer button shown the whole procedure will begin. If you only want to compile the code into HEX file, click *Build Only* button.

Once started, the program will switch to a console view in which the process of compiling and programming will be displayed as well as an error message if there is any.

![](_page_14_Picture_5.jpeg)

When the process completes with no error, a report with 3 pie charts will be shown from which you can grab an overview of the memory consumption for your Arduino's FLASH, SRAM and EEPROM space.

![](_page_14_Picture_7.jpeg)

Page **15** of **15**